## MyEncyclopedia Activation Code [Win/Mac] 2022

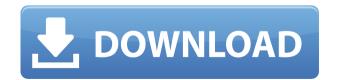

The MyEncyclopedia sidebar gadget allows you to add links to encyclopedia articles to your website and gives you a powerful means of organizing your encyclopedic links. You can even organize your links by subject, and give them a category and sub-category of their own. This gadget allows you to easily do a link search and preview your links before you add them to your site. The "Encyclopedia" option of MySoftware allows you to

create your own encyclopedia of links to any website from a list that you can create and access any time. MyEncyclopedia, however, is much more than a list of links. The MyEncyclopedia sidebar gadget allows you to create links to any website. The links can be created in any order, from most to least important, and you can even organize them by subject. To add an encyclopedia entry you just need to create a new encyclopedia entry. If

vou are creating a new entry, you have the ability to create a title for your entry, and then click on the "Add to sidebar" button. When you create an encyclopedia entry you can decide whether you want your entry to be a link to your site, an add to favorites, or a link to a category and subcategory. When you click on the "Add to sidebar" button it will move your entry into the sidebar so that it can be accessed easily. A "favorites" icon will appear next to the title of the entry.

By clicking on this icon a browser window will open to the website that you specify. The "Add to sidebar" button will be available if you check the box next to "Add this entry to favorites." When you open the entry you will see a list of articles and options for each article. You can choose to link the article to a site on your list or you can choose to link it to a site in the list. You can even add a category and sub-category to the entry. This option is available if you

check the box next to "Add this entry" to favorites." If you want to link to a website on your list from an entry in the MyEncyclopedia list, you simply type the URL for the website you want to link to and click the "Add this link to my site" button. This will move your entry into the MyEncyclopedia list. If you want to link to a website from an entry in the MyEncyclopedia list, you can use the

Macro-Enabled MyEncyclopedia **Crack For Windows Since** MyEncyclopedia Full Crack is not a full-fledged Macros application, it requires that the code also be designed in a manner that allows it to be macro-enabled. The description and structure of a Macro in a MyDictionary application is explained below, with some of the additional features of a Macro. A Macro Definition in MyDictionary: A macro

definition is comprised of the following elements: The name of the macro, which is displayed in the panel on the right side of the macro editor. Macro arguments. These are used to specify the arguments to the macro that are to be evaluated as part of the macro definition. The format of the macro definition. A Macro Definition: A macro definition can have many arguments. There is a mechanism for users to add arguments to an existing macro definition. Macro arguments

are grouped as follows: For the first argument, there is a list of named arguments, to the left of the equals sign (=), and at least one keyword argument, to the right of the equals sign. For the rest of the arguments, there is a list of unnamed arguments, to the left of the = sign, with a space between each one. The format of a macro definition, after parsing, is as follows: If there are any keywords arguments, the format of the macro definition becomes: [ NAME ]( [ LIST

OF ARGUMENTS ] ) = [ LIST OF **KEYWORD ARGUMENTS** ] If there are any named arguments, the format of the macro definition becomes: [ NAME ] = [ LIST OF ARGUMENTS ] A Macro Definition Formatted: For instance, the following is a macro definition that is formatted using named arguments: Macro Argument **Definitions: Each Macro argument** that appears in a macro definition has a specific purpose. The most common arguments are: Example: The name of

the argument. Example: The argument's data type. Example: The argument's storage location. Example: The argument's purpose. Example: The argument's visibility. Example: The argument's label. Example: The argument's mask. Example: The argument's modifier. Example: The 2edc1e01e8

A free encyclopedia that is packed with information about everything from computers and software to general knowledge, to vehicles and travel, to the world and everything in it. Start using MyEncyclopedia right away. MyEncyclopedia is packed with information about everything from computers and software to general knowledge, to vehicles and travel, to the world and everything in it. You can organize your pages using

MyDiectaries' powerful searching capabilities. MyDiectaries' powerful search engine allows you to search the MyEncyclopedia database on-thefly. MyEncyclopedia's search engine indexes the MyEncyclopedia database itself. Search results are fast. Use the rich graphics and design of the MyDiectaries sidebar. Use the same great visual design for MyEncyclopedia as MyDictionary. Paginate your web page just like a traditional encyclopedia. You can

bookmark your web pages, and view your bookmarks anytime. Learn English without studying grammar. Show that you are an expert. MyDiectaries and MyDictionary are the new technology revolutionizing the way the world learns. Get MyEncyclopedia today. How to use the MyEncyclopedia sidebar gadget 1 Use the MyEncyclopedia sidebar gadget. Make sure your MySoftware bar is selected. Right-click the MySoftware bar. Select Add to Gadget Bar. 2 Add the MyEncyclopedia sidebar gadget to the MySoftware bar. Select the MyEncyclopedia sidebar gadget. Position the gadget on the MySoftware bar. 3 Choose your MyEncyclopedia menu style. Click the menu button (top-left corner of the MyEncyclopedia sidebar gadget). Choose one of the options: none, or Page Title, as shown. 4 Add, edit or delete the MyEncyclopedia menu items. Click the menu to add new pages or delete pages. Click the menu

to add new pages or delete pages. Click the menu to add new pages or delete pages. Click the menu to add new pages or delete pages. You can edit the menu items after you have created them. Click the menu to add new pages or delete pages. 5 Add or edit content to your MyEncyclopedia pages. MyDiectaries'

https://techplanet.today/post/x-force-x32-exe-trunest-2018-download-link https://techplanet.today/post/data-structures-through-c-in-depth-by-s-k-srivastava-pdf-exclusive https://techplanet.today/post/sims-4-stealing-mod-1 https://joyme.io/congenbiko https://techplanet.today/post/revo-uninstaller-pro-518-final-free-crack-64-bit https://jemi.so/homer-energy-crackl-better https://techplanet.today/post/solarius-pv-7-2021-crack-italiano https://reallygoodemails.com/diulustatgu https://techplanet.today/post/photoshop-14-ls-20-serial-number-portable https://joyme.io/onadnaphtta https://techplanet.today/post/the-witcher-insert-bonus-game-content-disc-best What's New in the MyEncyclopedia?

MyEncyclopedia is the latest addition to the MySoftware family, and is the first to be written specifically for Southside Solutions' MySoftware. It is designed to be used as a resource and reference tool for the MySoftware products. MyEncyclopedia allows the user to quickly access all of their programs and their data from any

directory on their hard drive, whether that directory is the MySoftware directory, a network server, or on a floppy disk. From the MyEncyclopedia toolbar, the user can access "MySoftware", the software programs found in the MySoftware directory, or any of the subdirectories. In addition to the programs and data, MyEncyclopedia also allows the user to search and locate a text string within any of the programs. (Example: "When you try to load a file named

'file.prj', you are presented with the error message, 'Cannot open the file.prj for writing. The file has been closed for writing by another program or your access rights have been changed." This could be caused by a corrupted file, or a file that has already been opened by another program.) The user can save searches to their hard drive, allowing them to create "search libraries" which can be quickly accessed and recalled at a later time. The toolbar also includes

buttons for "Go Back", "View Menu", "Save Search", "Load Search", "Exit", and "About MyEncyclopedia". When the user is in a subdirectory, they are given the option of entering a new search or loading the last search. If the user chooses "Search," MyEncyclopedia will prompt them to enter a search string. They can also use the "Back" button to quickly go back to the MySoftware directory and search for a previously saved string. If the user chooses to load a saved

search, MyEncyclopedia will load the search and re-arrange the program and data lists to the saved search. If the user chooses to exit, they are brought back to the toolbar. If the user chooses "About MyEncyclopedia", they will be presented with a small description and a download button. This is just to familiarize the user with the features and history of MyEncyclopedia. Lifetime Warranty: MySoftware and MyEncyclopedia have been written by

Southside Solutions, Southside Solutions guarantees the product to be free of defects for a period of one year after purchase. Should the product prove defective, please contact Southside Solutions at (800) 555-0000 (toll-free) within ten (10) days of the purchase, or at (480) 648-6353 (extension 4725), for a replacement. Changes to the product may be made for various reasons, but it is Southside Solutions' policy to provide ongoing updates and

enhancements to software products. This product will be upgraded to the

Minimum: OS: Windows 7 Processor: 1.6 GHz Dual Core Memory: 4 GB RAM Graphics: Graphics card must be at least 2 GB and DirectX 9 compatible DirectX: Version 9.0 compatible Hard Disk Space: 10 GB available space Recommended: OS: Windows 7 64-bit Processor: 2.8 GHz Quad Core Memory: 8 GB RAM Graphics: Graphics card must be at least 3 GB and DirectX 11 compatible

## Related links:

https://crueltyfreemodels.com/blue-cat-039s-mb-5-dynamix-crack-x64-updated/ https://www.eticalavoro.it/wp-content/uploads/2022/12/Sniffem-Product-Key-Full-Download-2022.pdf https://www.fiestalegre.com/wp-content/uploads/2022/12/Adobe-ePUB-PDF-DRM-Removal.pdf https://sixfingers.pl/m-player-crack-keygen-free-download/ https://onemorelure.com/hard-baits/crankbaits/photo-effect-studio-crack-license-keygen/ http://imbnews.com/chequepro-crack-product-key-download-x64/ http://shalamonduke.com/?p=174279 http://www.hacibektasdernegi.com/wp-content/uploads/augfon.pdf http://www.claseco.com/wp-content/uploads/2022/12/MB-Free-Daily-Cartomancy-Torrent-Activation-Code-Free-Download d-For-Windows-2022.pdf http://www.danishrefai.com/wp-content/uploads/2022/12/watfarwi.pdf